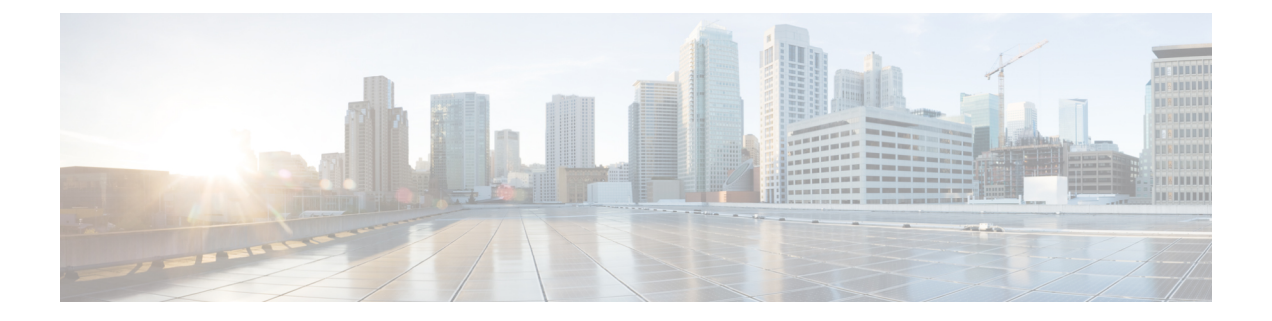

# **HTTPS** アクセス

この章は、次の項で構成されています。

- 概要 (1 ページ)
- カスタム証明書の設定のガイドライン (1 ページ)
- SSL 暗号設定を変更する (2 ページ)
- GUI を使用した Cisco ACI HTTPS アクセス用カスタム証明書の設定 (3 ページ)
- NX-OS CLI を使用した証明書ベースの認証の有効化 (6 ページ)

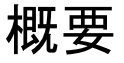

この記事は、Cisco ACI を使用する際の HTTPS アクセスのカスタム証明書を設定する方法の例 を示します。

## カスタム証明書の設定のガイドライン

- Cisco Application Policy Infrastructure Controller (APIC) で証明書署名要求 (CSR) を生成す るために使用される秘密キーのエクスポートはサポートされていません。証明書の CSR を生成するために使用された秘密キーを共有することにより、「Subject Alternative Name (SAN)」フィールドのワイルドカード(「\* cisco.com」など)を介して複数のサーバで 同じ証明書を使用する場合は、秘密キーを Cisco Application Centric Infrastructure(ACI) ファブリックの外部に配置し、Cisco ACI ファブリックにインポートします。
- 証明書署名要求(CSR)を生成する前に、公開中間証明書とルート CA 証明書をダウン ロードしてインストールする必要があります。ルート CA 証明書は技術的には CSR を生 成するために必要ではありませんが、シスコでは、対象とする CA 機関と CSR への署名 に使用される実物の間の不一致を防ぐために、CSRを生成する前にルートCA証明書が必 要です。Cisco APIC は、送信された証明書が設定された CA によって署名されていること を確認します。
- 更新された証明書の生成に同じ公開キーと秘密キーを使用するには、次のガイドラインを 満たす必要があります。
- 元の CSR にはキー リング内の秘密キーとペアになる公開キーが含まれているため、 元の CSR を維持する必要があります。
- CiscoAPICで公開キーと秘密キーを再使用する場合は、元の証明書に使用されたもの と同じ CSR を更新された証明書に再送信する必要があります。
- 更新された証明書に同じ公開キーと秘密キーを使用する場合は、元のキーリングを削 除しないでください。キーリングを削除すると、CSRで使用されている関連秘密キー が自動的に削除されます。
- Cisco ACI マルチサイト、VCPlugin、VRA、および SCVMM は、証明書ベースの認証では サポートされません。
- Cisco APIC クラスタごとに 1つのSSL証明書のみが許可されます。
- 以降のリリースからリリース 4.0(1) にダウングレードする前に、証明書ベースの認証を無 効にする必要があります。
- 証明書ベースの認証セッションを終了するには、ログアウトして CAC カードを削除する 必要があります。
- Cisco APIC に設定されたカスタム証明書は、リーフ スイッチとスパイン スイッチに展開 されます。ファブリック ノードに接続するために使用される URL または DN が **[**サブジェ クト(**Subject**)**]** または **[**サブジェクト代替名(**Subject Alternative Name**)**]** フィールド内 にある場合、ファブリック ノードは証明書でカバーされます。
- Cisco APIC GUI は、最大サイズが 4k バイトの証明書を受け入れることができます。

### **SSL** 暗号設定を変更する

SSL暗号は、有効化、無効化、または完全に削除できます。必要な暗号設定に応じて、必要な 正確な組み合わせを理解する必要があります。暗号が残らない方法で暗号を無効化および有効 化することは設定ミスであり、NGINX の検証に失敗します。

NGINX は OpenSSL 暗号リスト形式を使用します。形式については、OpenSSL Web サイトにア クセスしてください。

### **Cisco APIC SSL** 設定オプションを暗号リスト形式化にマッピングする

暗号を有効にすると、その暗号が NGINX 構成ファイルに書き込まれます。暗号を無効にする と、その暗号が NGINX 構成ファイルに前に感嘆符 (!) を付けて書き込まれます。たとえば、 「EEDCH」を無効にすると、「!EEDCH」と書き込まれます。暗号を削除すると、その暗号が NGINX 構成ファイルに暗号がまったく書き込まれなくなります。

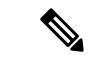

OpenSSL 暗号リスト形式のドキュメントには次のように記載されています。「 (!) が使用 されている場合、暗号はリストから完全に削除されます。削除された暗号は、明示的に 指定されていても、リストに再び表示されることはありません」これにより、暗号の「有 効」状態に関係なく、「無効」に設定された暗号を参照する組み合わせ暗号が削除され る可能性があります。 (注)

例:「EEDCH」を無効にし、「EECDH+aRSA+SHA384」を有効にします。これにより、 次が NGINX 構成ファイルに書き込まれます:「!EEDCH:EECDH+aRSA+SHA384」。 「!EEDCH」は、「EECDH+aRSA+SHA384」が追加されないようにします。これにより、 暗号が使用されないことでNGINX検証に失敗するため、NGINXの更新(カスタムHTTPS 証明書の適用など)が成功しなくなります。

### **Cisco APIC SSL** 設定を変更する前の暗号リスト形式のテスト

Cisco Application Policy Infrastructure Controller(APIC)に暗号の変更を加える前に、openssl ciphers -V '*cipher\_list*' コマンドを使用して、計画した暗号の組み合わせの結果を検証し、 暗号出力が目的の結果と一致することを確認します。

例:

```
apic# openssl ciphers -V 'EECDH+aRSA+SHA256:EECDH+aRSA+SHA384'
         0xC0,0x27 - ECDHE-RSA-AES128-SHA256 TLSv1.2 Kx=ECDH Au=RSA Enc=AES(128)
Mac=SHA256
         0xC0,0x28 - ECDHE-RSA-AES256-SHA384 TLSv1.2 Kx=ECDH Au=RSA Enc=AES(256)
Mac=SHA384
```
テストした暗号リストがエラーまたは「暗号が一致しません」という結果になった場合は、こ の設定を Cisco APIC に適用しないでください。これを行うと、Cisco APIC GUI にアクセスで きなくなったり、カスタム証明書アプリケーションが壊れたりするなど、NGINX の問題が発 生する可能性があります。

例:

```
apic# openssl ciphers -V '!EECDH:EECDH+aRSA+SHA256:EECDH+aRSA+SHA384'
Error in cipher list
132809172158128:error:1410D0B9:SSL routines:SSL_CTX_set_cipher_list:no cipher
match:ssl_lib.c:1383:
```
# **GUI** を使用した **Cisco ACI HTTPS** アクセス用カスタム証明 書の設定

注意:ダウンタイムの可能性があるため、メンテナンス時間中にのみこのタスクを実行してく ださい。ダウンタイムは外部ユーザまたはシステムからの Cisco ApplicationPolicy Infrastructure Controller(APIC)APIC クラスタおよびスイッチへのアクセスには影響しますが、Cisco APIC とスイッチの接続には影響しませスイッチ上の NGINX プロセスも影響を受けますが、外部接 続のみでファブリックのデータプレーンには影響ありません。CiscoAPIC、設定、管理、トラ

ブルシューティングなどへのアクセスは影響を受けることになります。Cisco APIC および ス イッチで実行されている NGINX Web サーバーは、この操作中に再起動されます。

#### 始める前に

適切な認証局を作成できるように、信頼できる証明書を取得する機関を決定します。

- ステップ **1** メニュー バーで、**[Admin]** > **[AAA]** の順に選択します。
- ステップ2 [Navigation] ペインで、[Security] を選択します。
- ステップ **3** 作業ペインで、**[**認証局(**Certificate Authorities**)**]** > **[**アクション(**Actions**)**]** > **[**認証局の作成(**Create Certificate Authority**)**]** の順に選択します。
- ステップ **4** [認証局の作成(**Create Certificate Authority**)] 画面で、[**Name**(名前)] フィールドに、認証局の名前を 入力します。
- ステップ5 (オプション)認証局の [説明 (Description) ] を入力します。
- ステップ **6 [**証明書チェーン(**Certificate Chain**)**]** フィールドで、Cisco APIC の証明書署名要求(CSR)に署名する 認証局の中間証明書とルート証明書をコピーします。

証明書は、Base64エンコードX.509(CER)形式である必要があります。中間証明書はルートCA証明書 の前に配置されます。次の例のようになります。

-----BEGIN CERTIFICATE----- <Intermediate Certificate> -----END CERTIFICATE----- -----BEGIN CERTIFICATE----- <Root CA Certificate> -----END CERTIFICATE-----

- **ステップ1 [保存 (Save)**] をクリックします。
- ステップ **8** 作業ペインで、**[**キーリング(**Key Rings**)**]** > **[**アクション(**Actions**)**]** > **[**キーリングの作成(**Create Key Ring**)**]** の順に選択します。

キー リングを使用すると、秘密キー(外部デバイスからインポートされるか、APIC で内部的に生成さ れる)、秘密キーによって生成される CSR、および CSR によって署名された証明書を管理できます。

- ステップ **9** [Create Key Ring] ダイアログボックスで、[Name] フィールドに、名前を入力します。
- ステップ **10** (オプション)キーリングの [説明(**Description**)] を入力します。
- ステップ **11** [認証局(**Certificate Authority**)] フィールドで、[認証局の選択(**Select Certificate Authority**)**]** をクリッ クし、以前に作成した認証局を選択するか、[認証局の作成(**Create Certificate Authority**)] を選択しま す。
- ステップ **12** [秘密キー(**Private Key**)] フィールドで必要なラジオボタンをクリックします。オプションは、[新しい キーの生成(Generate New Key)]、[既存のキーのインポート(Import Existing Key)] です。
- ステップ **13** 秘密キーを入力します。このオプションは、秘密キーの[既存のキーのインポート(ImportExistingKey)] オプションを選択した場合にのみ表示されます。

キーリングから Cisco APIC を使用して CSR を生成する場合は、コンテンツを追加しないでください。

署名付き証明書と秘密キーを入力していない場合は、**[**作業(**Work**)**]**ペインの**[**キーリング(**KeyRings**)**]** 領域で、作成されたキー リングの **[**管理状態(**Admin State**)**]** に **[**開始(**Started**)**]** と表示され、CSR が 生成されるのを待ちます。手順 17 に進みます。

署名付き証明書と秘密キーの両方を入力した場合は、**[**キーリング(**Key Rings**)**]** 領域に、作成された キーリングの**[**管理状態(**AdminState**)**]**が**[**完了(**Completed**)**]**と表示されます。手順21に進みます。

- キーリングは削除しないでください。キーリングを削除すると、CSRで使用されている関連秘 密キーが自動的に削除されます。 (注)
- ステップ **14** キー リングで Cisco APIC を使用して CSR を生成する場合は、**[**証明書(**Certificate**)**]** フィールドにコン テンツを追加しないでください。または、Cisco APIC 外の秘密キーおよび CSR を生成して前の手順で CA によって署名されたものがある場合は、署名された証明書の内容を追加します。
- ステップ **15** [モジュラス(**Modulus**)]フィールドで、ドロップダウンリストから目的のキーの強さを選択します。こ のオプションは、秘密キーに「新しいキーの生成(Generate New Key) 1オプションを選択した場合にの み表示されます。
- ステップ **16** [保存(**Save**)] ( [キーリングの作成(**Create Key Ring**)] 画面) をクリックします。
- ステップ **17** 作業ペインで、**[**キーリング(**Key Rings**)**]** > *[*キーリング名*]*を選択します(または、必要なキーリング の行をダブルクリックします)。

新しい画面に選択したキーリングが表示されます。

ステップ **18 [**証明書要求(**Certificate Request**)**]** ペインで、**[**証明書要求の作成(**Create Certificate Request**)**]** をク リックします。

**[**証明書要求(**Certificate Request**)**]** ウィンドウが表示されます。

a) **[**サブジェクト(**Subject**)**]** フィールドに、CSR の共通名(CN)を入力します。

ワイルドカードを使用して Cisco APIC の完全修飾ドメイン名 (FQDN) を入力できますが、最新の 証明書では、通常、識別可能な証明書の名前を入力し、**[**代替サブジェクト名(**Alternate Subject Name**)**]** フィールドにすべての Cisco APIC の FQDN を入力することを推奨します(多くの最新のブ ラウザは SAN フィールドに FQDN を想定しているため、*SAN*(サブジェクト代替名)とも呼ばれま す。

- b) **[**代替サブジェクト名(**AlternateSubject Name**)**]**フィールドに、「DNS:apic1.example.com、DNS: apic2.example.com、DNS:apic3.example.com」や「DNS:\* example.com」など、すべての Cisco APIC の FODN を入力します。 。
- c) **[**地域(**Locality**)**]** フィールドに、組織の市または町を入力します。
- d) **[**州(**State**)**]** フィールドに、組織が所在する州を入力します。
- e) **[**国(**Country**)**]** フィールドに、組織の所在地の国を表す 2 文字の ISO コードを入力します。
- f) **[**組織名(**Organization Name**)**]** を入力し、**[**組織単位名( **Organization Unit Name**)**]** に単位を入力 します。
- g) 組織の連絡担当者の **[**電子メール(**Email**)**]** アドレスを入力します。
- h) **[**パスワード(**Password**)**]** に入力し、**[**パスワードの確認(**Confirm Password**)**]** フィールドにもう 一度入力します。
- i) [OK] をクリックします。
- ステップ **19** [証明書要求の設定] ペインに、上で入力した情報が表示されます(手順 18)。
- ステップ **20** 作業ペインで、**[**キーリング(**Key Rings**)**]** > *[*キーリング名*]*を選択します(または、必要なキーリング の行をダブルクリックします)。

新しい画面に選択したキーリングが表示されます。証明書の詳細が表示されます。

CSR がキー リングで示されている認証局によって署名されていない場合、または証明書に MS-DOS 形式の行末が含まれている場合は、エラー メッセージが表示され、証明書は承認され ません。MS-DOS 形式の行末を削除します。 (注)

キーが確認されて [Work] ペインの [Admin State] が [Completed] に変わり、HTTP ポリシーを使用できる ようになります。

- ステップ **21** メニュー バーで、**[Fabric]** > **[Fabric Policies]** の順に選択します。
- ステップ **22** [Navigation] ペインで、**[Pod Policies]** > **[Policies]** > **[Management Access]** > **[default]** の順に選択します。
- ステップ **23 [**作業(**Work**)**]** ペインの **[**管理者キーリング(**Admin Key Ring**)**]** ドロップダウン リストで、目的の キー リングを選択します。
- ステップ **24** (オプション)証明書ベースの認証では、[Client Certificate TP] ドロップダウン リストで、以前に作成し たローカル ユーザ ポリシーを選択し、[Client Certificate Authentication state] の [Enabled] をクリックしま す。
- ステップ **25** [Submit] をクリックします。 すべての Web サーバが再起動されます。証明書がアクティブになり、デフォルト以外のキー リングが HTTPS アクセスに関連付けられています。

#### 次のタスク

証明書の失効日には注意しておき、期限切れになる前に対応する必要があります。更新された 証明書に対して同じキーペアを維持するには、CSRを維持する必要があります。これは、CSR にはキーリング内の秘密キーとペアになる公開キーが含まれているためです。証明書が期限切 れになる前に、同じCSRを再送信する必要があります。キーリングを削除すると、CiscoAPIC に内部的に保存されている秘密キーも削除されるため、新しいキーリングの削除または作成は 行わないでください。

## **NX-OS CLI** を使用した証明書ベースの認証の有効化

証明書ベースの認証を有効にするには、次の手順を実行します。

#### 例:

```
To enable CAC for https access:
 configure terminal
  comm-policy default
    https
    client-cert-ca <ca name>
    client-cert-state-enable
To disable:
```
configure terminal comm-policy default https no client-cert-state-enable no client-cert-ca

 $\overline{\phantom{a}}$ 

翻訳について

このドキュメントは、米国シスコ発行ドキュメントの参考和訳です。リンク情報につきましては 、日本語版掲載時点で、英語版にアップデートがあり、リンク先のページが移動/変更されている 場合がありますことをご了承ください。あくまでも参考和訳となりますので、正式な内容につい ては米国サイトのドキュメントを参照ください。